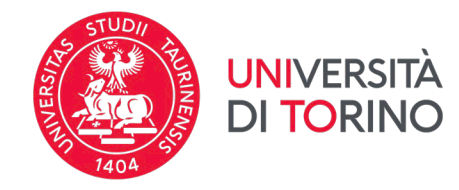

# **Istruzioni per accettazione/rifiuto della destinazione Erasmus+ per studio 2024/2025**

*Versione 1 del 20/02/2024*

1. Per procedere con l'accettazione/rifiuto della destinazione Erasmus+ per Studio 2024/2025 accedi alla pagina MyUnito, seleziona la voce *Iscrizioni* e poi *Bandi di mobilità internazionale.*

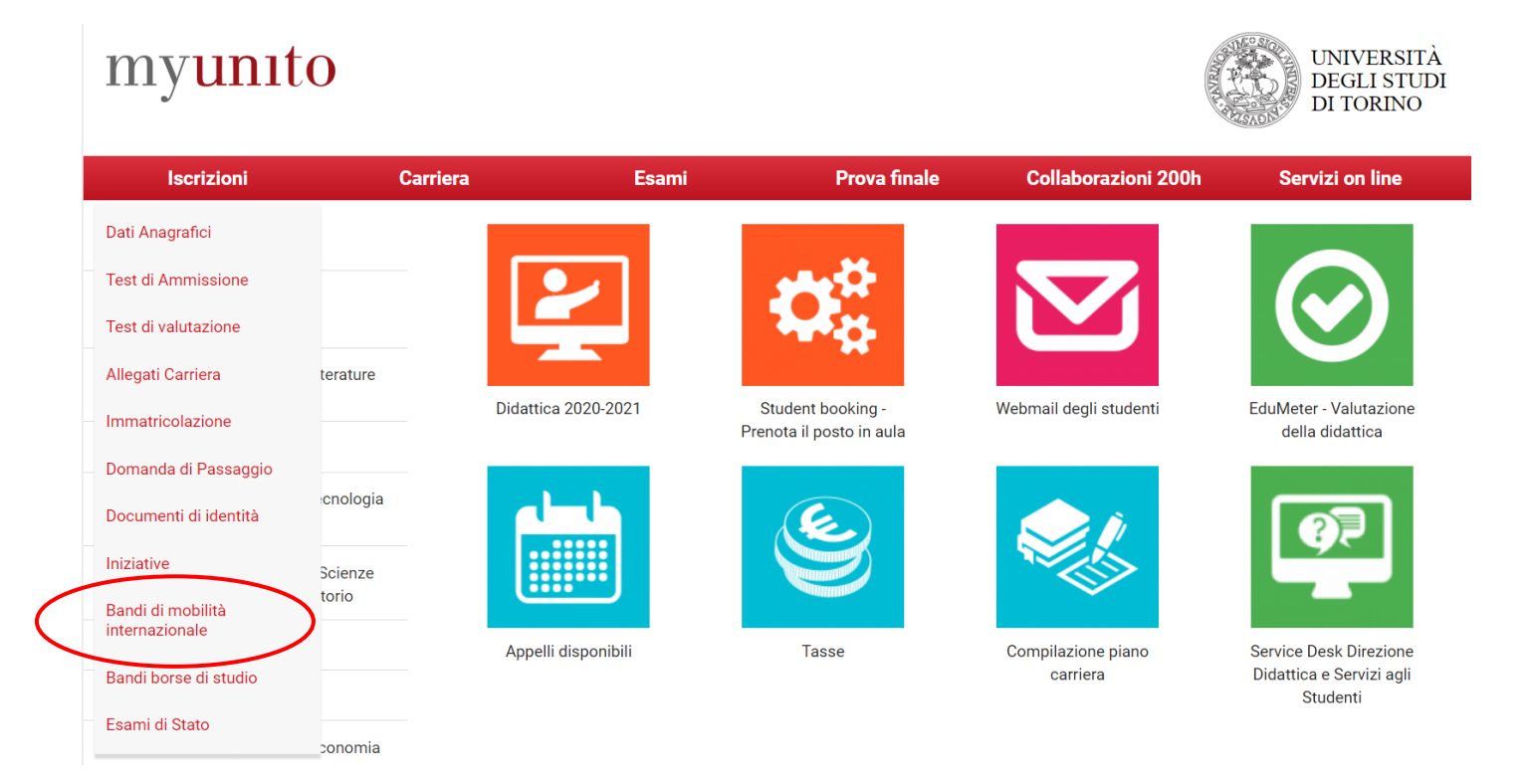

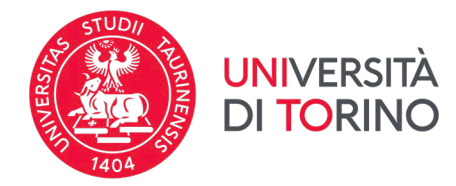

ATTENZIONE: visualizzerai tutte le carriere aperte nel tempo presso UniTo. Seleziona la carriera con la quale hai inviato la tua candidatura.

# Scelta carriera

Di seguito vengono indicate le carriere collegate alla persona. Scegli la carriera più recente.

Scegli la carriera sulla quale desideri operare

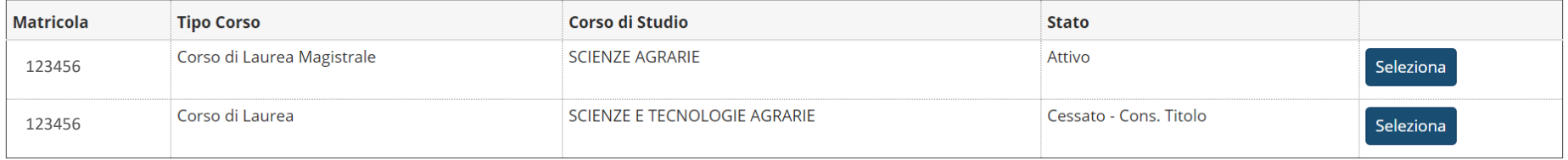

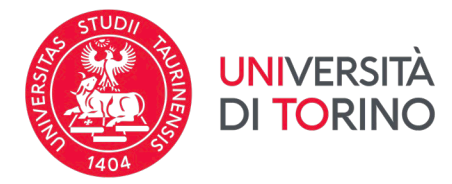

2.Clicca su  $\bigcirc$  per accedere alla pagina della candidatura inviata.

#### Erasmus+ Studio 2024-2025

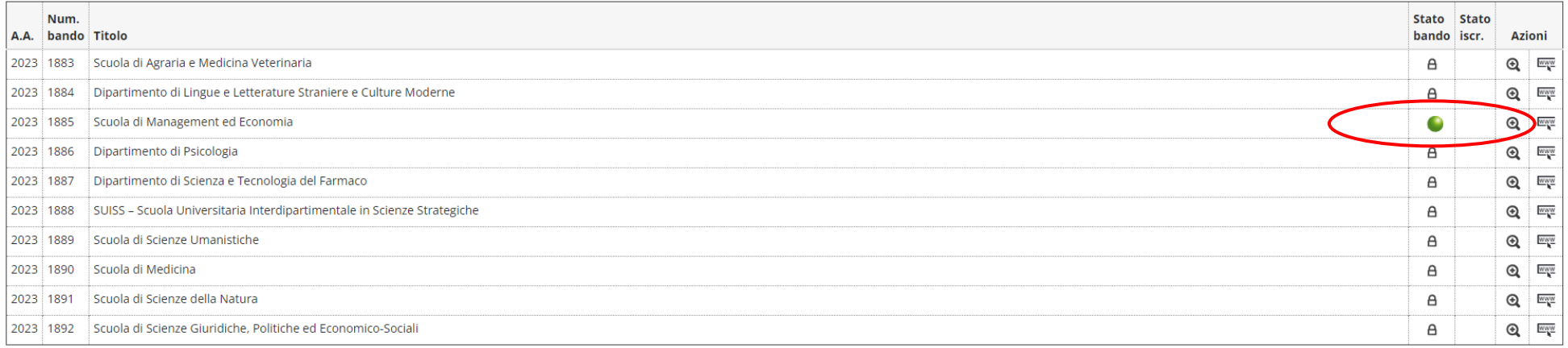

#### Erasmus+ Studio 2023-2024

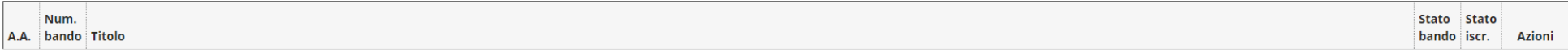

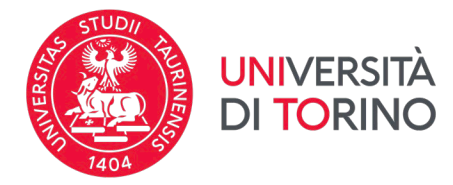

## 3. Consulta la pagina fino alla voce Pubblicazione dati Graduatoria.

#### 2 - Compilazione Modulo di Candidatura

Il modulo di candidatura è stato compilato correttamente

#### Sedi scelte

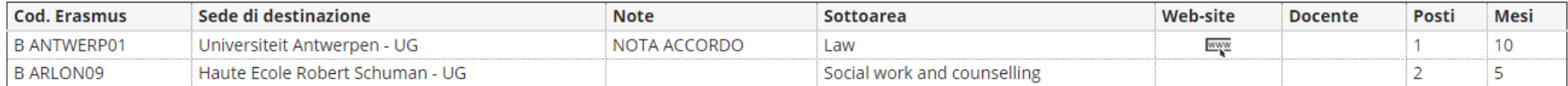

#### 3 - Upload Allegati Iscrizione

Da questa sezione puoi effettuare l'upload degli allegati per la partecipazione al bando.

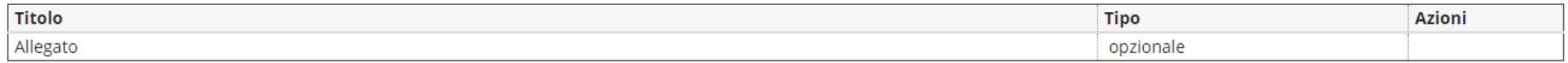

#### 4 - Conferma iscrizione al bando

L'iscrizione è stata confermata.

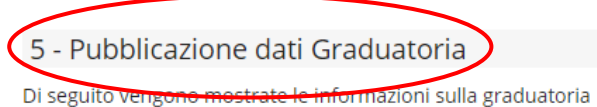

 $\checkmark$ 

az)

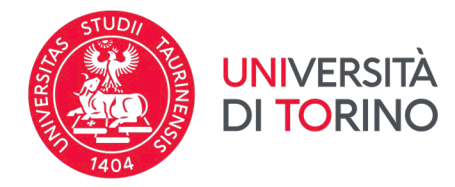

4. Lo stato Assegnato significa Vincitore. Puoi essere Assegnato soltanto ad una meta e non è possibile cambiare destinazione. Se vuoi confermare la destinazione a cui risulti assegnato clicca sul pulsante Conferma Assegnazione, se vuoi rifiutare clicca sul pulsante Rinuncia Assegnazione.

NOTA: ricordati di verificare il periodo entro cui puoi effettuare la tua scelta!

ATTENZIONE: se rifiuti l'assegnazione non potrai essere assegnato ad altre destinazioni e perderai ogni diritto alla mobilità Erasmus+ 2024/2025.

Graduatoria per "SF ROVANIE01 - University of Lapland - UG"

Sottoarea: Law

Mesi: 9

Posti: 2

Docente: ELISA RUOZZI

Punti merito: 25.65

Punti totali: 25.65

**Stato: Iscritto** 

Graduatoria per "SF ROVANIE01 - University of Lapland - UG"

Sottoarea: Political sciences and civics Mesi: 5

Posti: 2

Docente: LUCA OZZANO

Punti merito: 25.65

Punti totali: 25.65

Stato: Assegnato

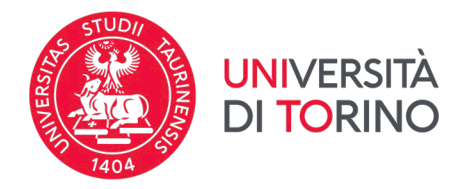

5. Confermando l'assegnazione è obbligatorio inserire **il semestre in cui intendi INIZIARE la mobilità**, **indipendentemente dal numero di mesi previsto per la destinazione assegnata**. Tale informazione sarà utilizzata dalla Sezione Mobilità Internazionale al momento dell'invio dei nominativi degli studenti vincitori alle Univesità partner (*nomination*). Se non hai ancora deciso quando iniziare la tua mobilità Erasmus, indica il semestre più probabile rispetto alle attività che intendi svolgere durante il periodo di mobilità previa consultazione del sito dell'Ateneo estero. Consulta le FAQ per maggiori informazioni in merito.

# **ATTENZIONE**: **La conferma definitiva dell'accettazione della tua nomination e del periodo di mobilità scelto, è subordinata alle scadenze e alle procedure previste dall'Ateneo di destinazione.**

5 - Conferma della sede assegnata

ATTENZIONE! Al momento della conferma della destinazione è obbligatorio selezionare il semestre in cui si intende avviare la mobilità, indipendentemente dal numero di mesi previsto per la destinazione assegnata.

 $\overline{a}$ 

Il semestre selezionato sarà comunicato all'Ateneo ospitante al momento dell'invio del nominativo da parte dell'ufficio competente (invio nomination), pertanto, la conferma definitiva dell'accettazione dello studente e del periodo di mobilità scelto è subordinata alle scadenze e alle procedure previste dall'Ateneo di destinazione.

E' possibile effettuare la conferma della sede dal 13/02/2024 al 18/02/2024 23:59

- Sede Centre International D'Etudes Supérieures en Sciences Agronomiques - Montpellier SupAgro -

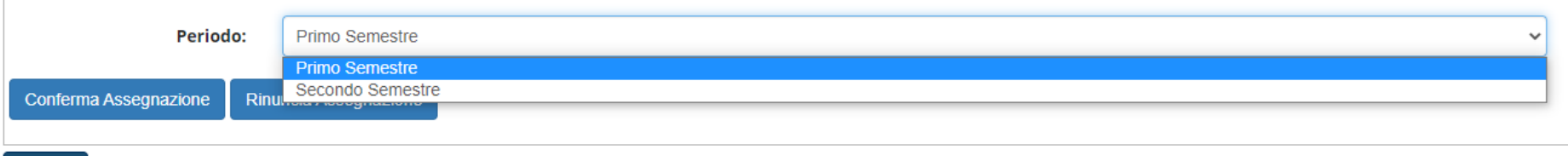

Indietro

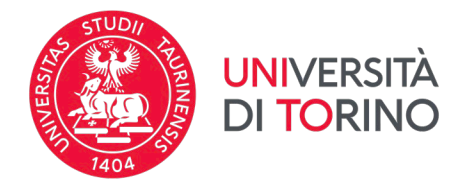

6. Se hai confermato la destinazione assegnata visualizzerai il messaggio *"Destinazione confermata"* e il semestre di arrivo inserito.

### **ATTENZIONE: puoi modificare la tua scelta fino alla scadenza del periodo di accettazione previsto per la tua Struttura, cliccando su**  *Rinuncia Assegnazione* **e inserendo nuovamente il semestre di inizio mobilità.**

#### 6 - Conferma della sede assegnata

ATTENZIONE! Al momento della conferma della destinazione è obbligatorio selezionare il semestre in cui si intende avviare la mobilità, indipendentemente dal numero di mesi previsto per la destinazione assegnata.

Il semestre selezionato sarà comunicato all'Ateneo ospitante al momento dell'invio del nominativo da parte dell'ufficio competente (invio nomination), pertanto, la conferma definitiva dell'accettazione dello studente e del periodo di mobilità scelto è subordinata alle scadenze e alle procedure previste dall'Ateneo di destinazione.

E' possibile effettuare la conferma della sede dal 13/02/2024 al 18/02/2024 23:59

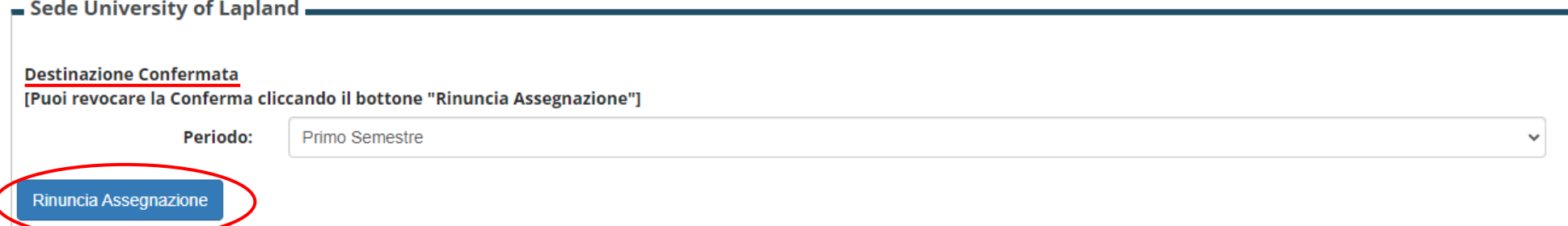

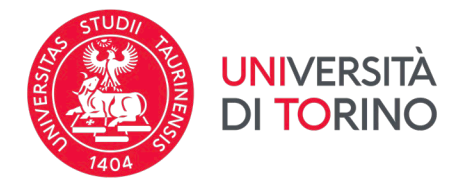

#### 7. Se hai rifiutato la destinazione, visualizzerai il messaggio *"Destinazione rifiutata"*.

# **ATTENZIONE: puoi modificare la tua scelta fino alla scadenza del periodo di accettazione previsto per la tua Struttura, cliccando su**  *Conferma Assegnazione* **e inserendo il semestre di inizio mobilità.**

#### 6 - Conferma della sede assegnata

Indietro

ATTENZIONE! Al momento della conferma della destinazione è obbligatorio selezionare il semestre in cui si intende avviare la mobilità, indipendentemente dal numero di mesi previsto per la destinazione assegnata.

Il semestre selezionato sarà comunicato all'Ateneo ospitante al momento dell'invio del nominativo da parte dell'ufficio competente (invio nomination), pertanto, la conferma definitiva dell'accettazione dello studente e del periodo di mobilità scelto è subordinata alle scadenze e alle procedure previste dall'Ateneo di destinazione.

E' possibile effettuare la conferma della sede dal 13/02/2024 al 18/02/2024 23:59

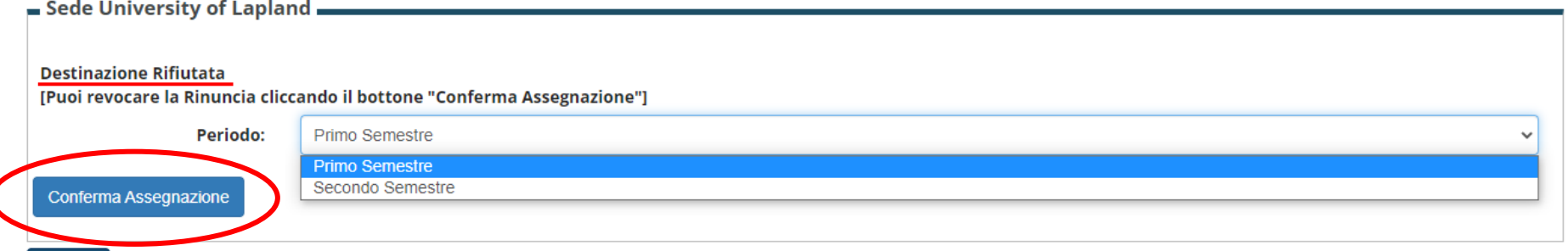

V